## **Word** 制作试卷"卷头"

## 桂耀荣

前言: 我们经常在制作试卷时需要加入密封线, 学生姓名: 班级等, 其实利 用 WORD 2000 就可以很好的实现这些功能,设计出标准的试卷。

 1、在一个新文档中,执"文件→页面设置"命令,在随后弹出的"页面设置" 对话框中,根据需要设置好页面的大小。

2、执行"插入→文本框→竖排"命令,然后在文档中拖出一个文本框,并 将文本框长度调整为页面高度(或纸张高度也可),宽度根据需要调整。

3、在文本框中进行下述操作: 输入"姓名: "→按工具栏上下划线按钮→ 空格→输入"学校名称:"→按工具栏上下划线按钮→空格→输入"准考证号:" →按工具栏上下划线按钮→空格(注意:具体文字内容、空格的间距及文本的对 齐方式等等根据具体情况输入并调整)。

4、选中上述输入的内容,右击鼠标,选"文件方向"选项,打开"文字方 向"对话框(如图 1), 选中"中部靠左边的一个选项, 确定退出。

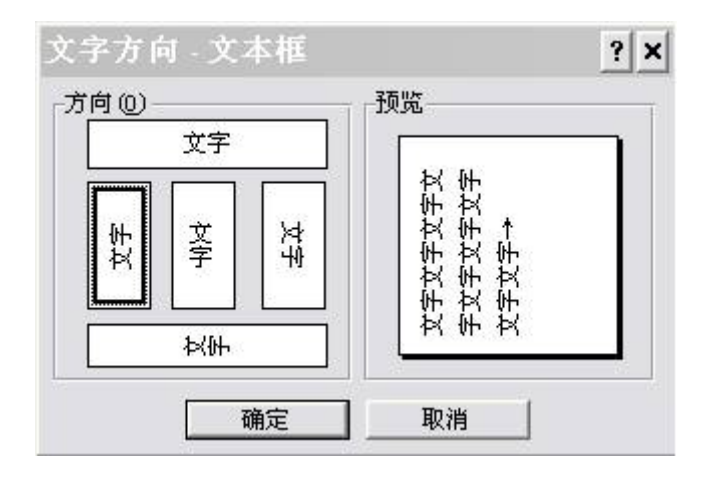

图 1

5、选中文本框,执行"格式→文本框"命令,打开"设置文本框格式"对 话框(如图 2), 在"文本框"标签中按"转换为图文框"按钮(此步关键), 在随后弹出的对话框中直接按"确定"按钮。

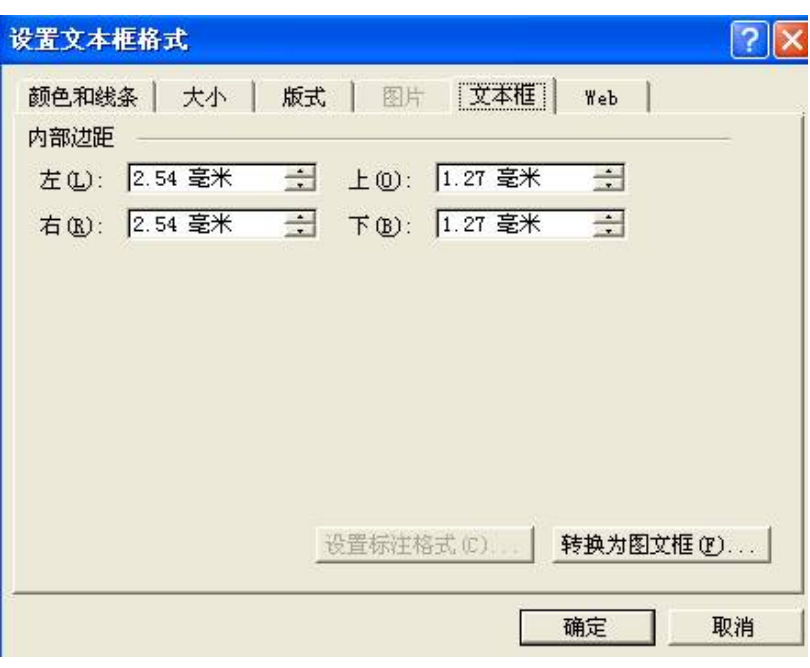

图 2

6、再次选中文本框(此时应该是图文框了),执行"格式→边框和底纹" 命令,打开"边框和底纹"对话框(如图 3),在"边框"标签中,先选中"设 置"下面的"自定义"选项,再按预览区域中的三个边框设置按钮各一次(只保 留一个不按,如图 3), "确定"退出。

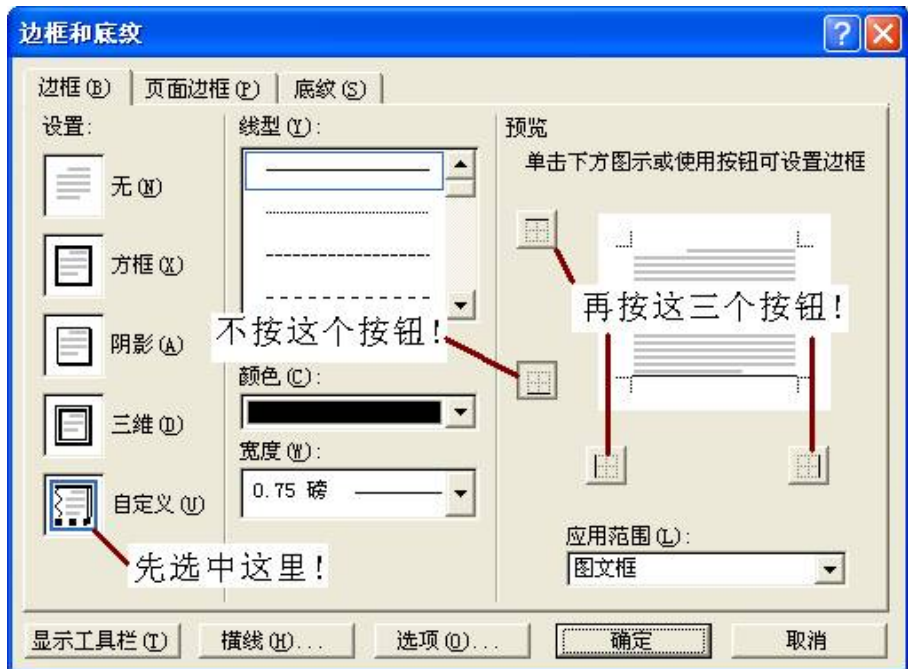

图 3

第 2 页 共 3 页

7、最后一次调整文本框的大小、位置及文字对齐方式(文本框可以放置在 页边处)。

8、再插入一个竖排文本框,输入"密封装订线"字样。再选中该文本框, 右击鼠标,选"设置文本框格式"选项(执行第 5 步的命令也可),再随后弹出 的"设置文本框格式"对话框(如图 2)中,点击"颜色和线条"标签,将其中 的"线条"颜色设置为"白色"后确定退出。并调好该文本框的大小、文字间距 和对齐方式,然后将其定位于紧靠前一个文本框的右侧。

友情提醒: 在调整文本框的位置时, 按住"Ctrl"键的同时按方向键可以进 行微量调整。

至此,一个漂亮的试卷"卷头"制作完成(如图 4)。

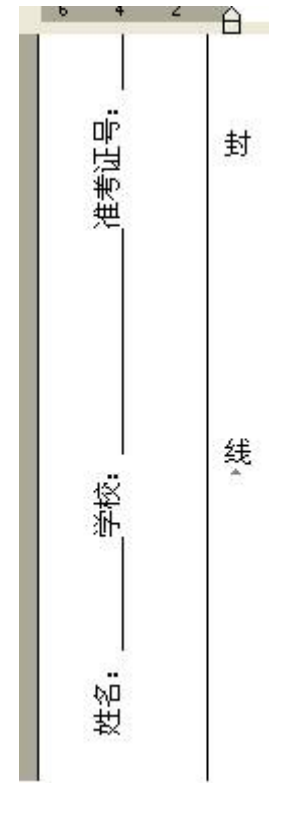

图 4

## 第 3 页 共 3 页